# インターネット EB

## [スマートフォン権限設定]操作ガイド

(2023 年 10 月 2 日現在)

スマートフォンでインターネット EB の照会機能をご利用いただけます (振込・振替、収納、データ伝送機能はご利用 いただけません)。

本書ではインターネット EB をスマートフォンで利用する際の以下の操作方法について記載しています。 なお、インターネット EB 全般の操作についてはインターネット EB [操作マニュアルを](https://www.sihd-bk.jp/corporation/internetbanking/manual/pdf/eb_manual.pdf)ご確認ください。

- ●権限設定の操作方法
- ●ログイン ID の確認方法

※ スマートフォンで利用可能な機能は P3 をご参照ください。

※ スマートフォンでのログイン方式について、電子証明書方式をご利用の方も含め ID・パスワード方式でログイン してください。(スマートフォンは ID・パスワード方式でのみ利用可能です)

## **※権限設定を行うユーザについて**

マスターユーザおよび管理者ユーザにて利用者情報の新規登録/変更/照会等が可能です。

※マスターユーザは、管理者ユーザおよび一般ユーザごとにサービスの利用権限、利用可能口座等を設定することが可能です。

※管理者ユーザは、一般ユーザの新規登録、登録されている利用者情報の照会/変更/削除を行うことが可能です。

※管理者ユーザの新規登録を行うことができるのはマスターユーザのみです。

#### **- インターネットEBに関するお問合わせ -**

困ったときの対処法、トラブル、その他ご質問・疑問点等は、フリーコールでお問合わせいただけます。

池田泉州銀行 F Bサポートセンター

### **TEL : 0120-27-7575**

受付時間 : 銀行営業日 9 時~17 時

## 目次

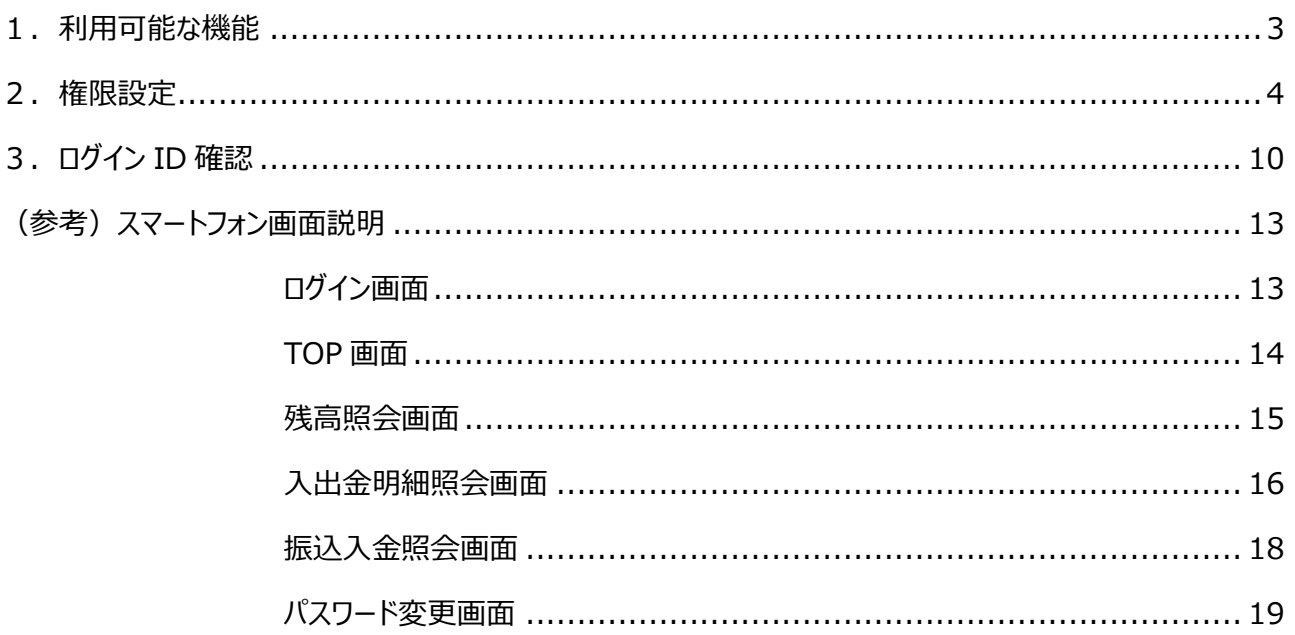

## <span id="page-2-0"></span>1. 利用可能な機能

#### スマートフォンで利用可能な機能は以下の通りです。

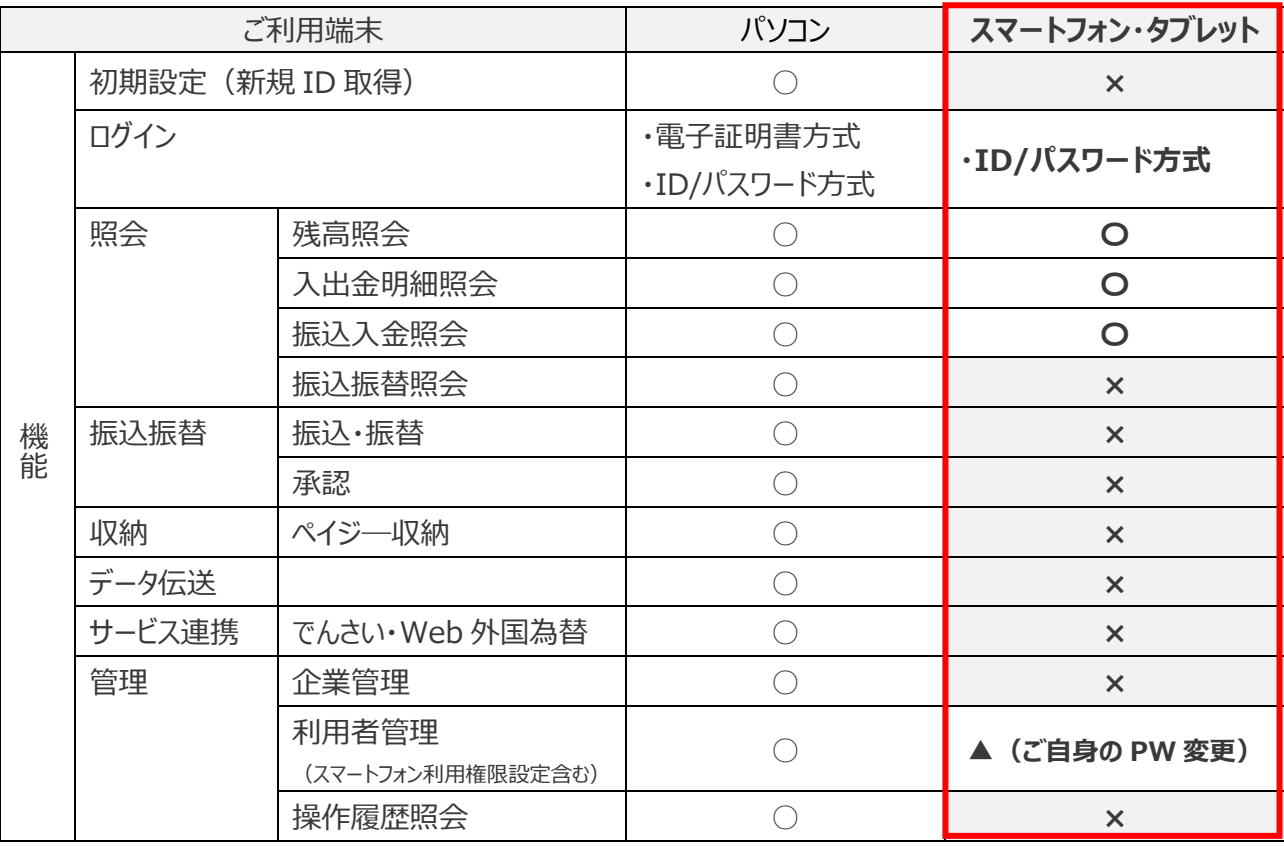

- ※ スマートフォンでは照会機能のみ利用可能です(振込・振替、収納、データ伝送機能はご利用いただけません)。
- ※ インターネット EB をご利用中のお客さまが、スマートフォンで利用する際は、マスターユーザ(または、管理者 ユーザ)がパソコンのブラウザにて利用者管理画面より設定を行う必要があります。
- ※ タブレット端末でもスマートフォン画面を表示して利用可能です。
- ※ 電子証明書方式をご利用の方が、スマートフォンでご利用される場合は、ID・パスワード方式でログインして ください。(スマートフォンは ID・パスワード方式でのみ利用可能です)

## <span id="page-3-0"></span>2.権限設定

以下では、インターネット EB をスマートフォンで利用する際の権限設定方法について記載します。

- ※ マスターユーザは、管理者ユーザおよび一般ユーザごとにサービスの利用権限、利用可能口座等を設定する ことが可能です。
- ※ 管理者ユーザは、一般ユーザの新規登録、登録されている利用者情報の変更/削除を行うことが可能です。
- ※ 管理者ユーザの新規登録を行うことができるのはマスターユーザのみです。
- ※ パソコンから権限設定の操作を行ってください。

(インターネット EB ログイン後の操作方法について記載しています)

**1.** ログイン後、インターネットEBトップページが表示されます。

「管理」メニューをクリックします。

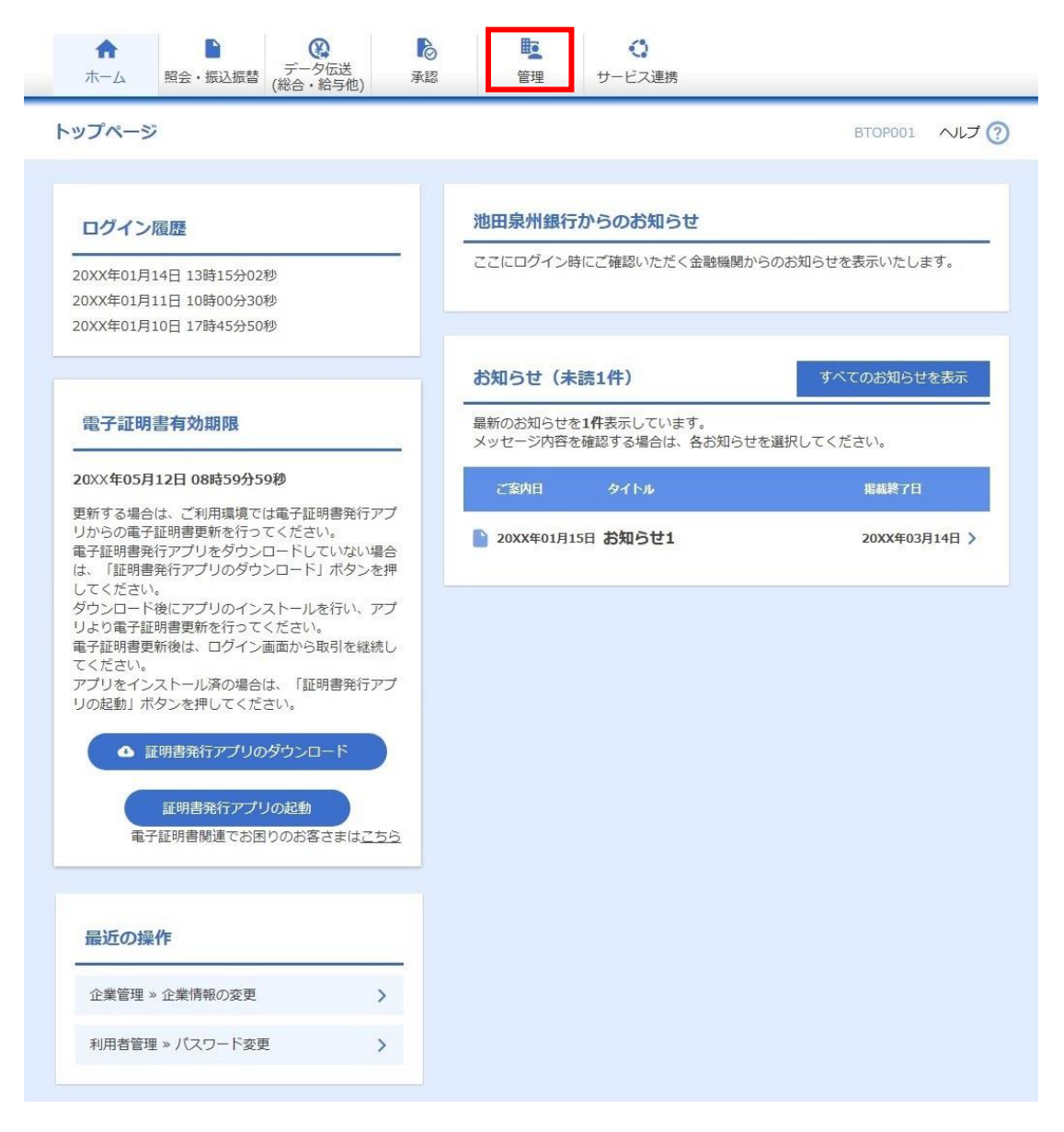

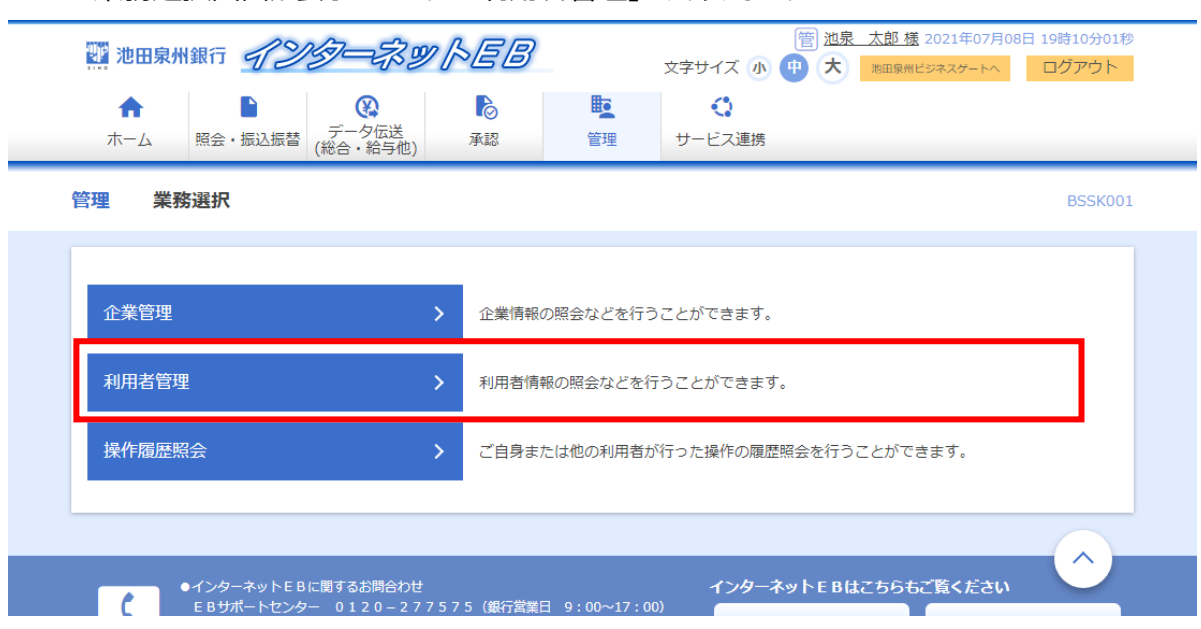

### **2.** 業務選択画面が表示されます。「利用者管理」をクリックします。

**3.** 作業内容選択画面が表示されます。 「利用者情報の管理」をクリックします。

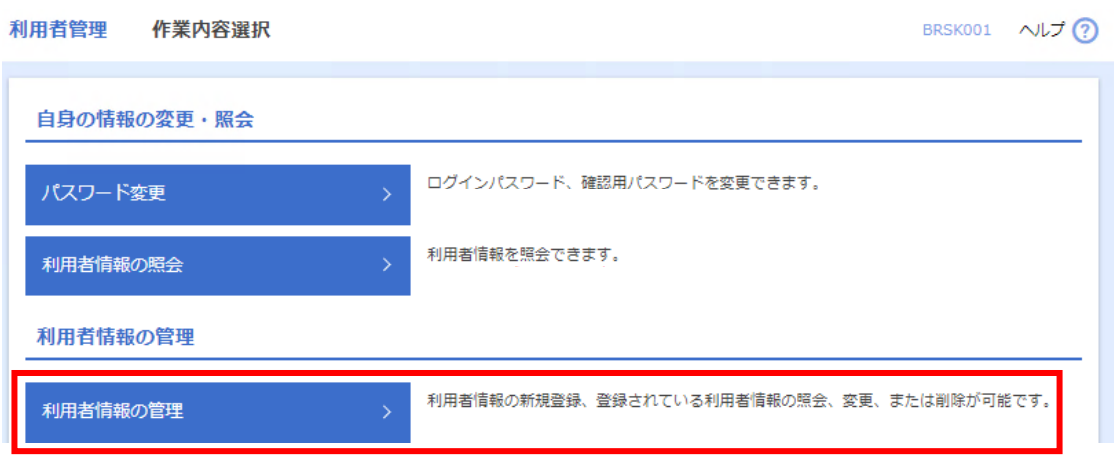

**4.** 【利用者を新たに追加し、スマートフォンの権限を設定する場合】

「新規登録」をクリックします。

【登録済みのユーザ情報にスマートフォンの権限を設定する場合】

該当のユーザを選択し、「変更」をクリックします。

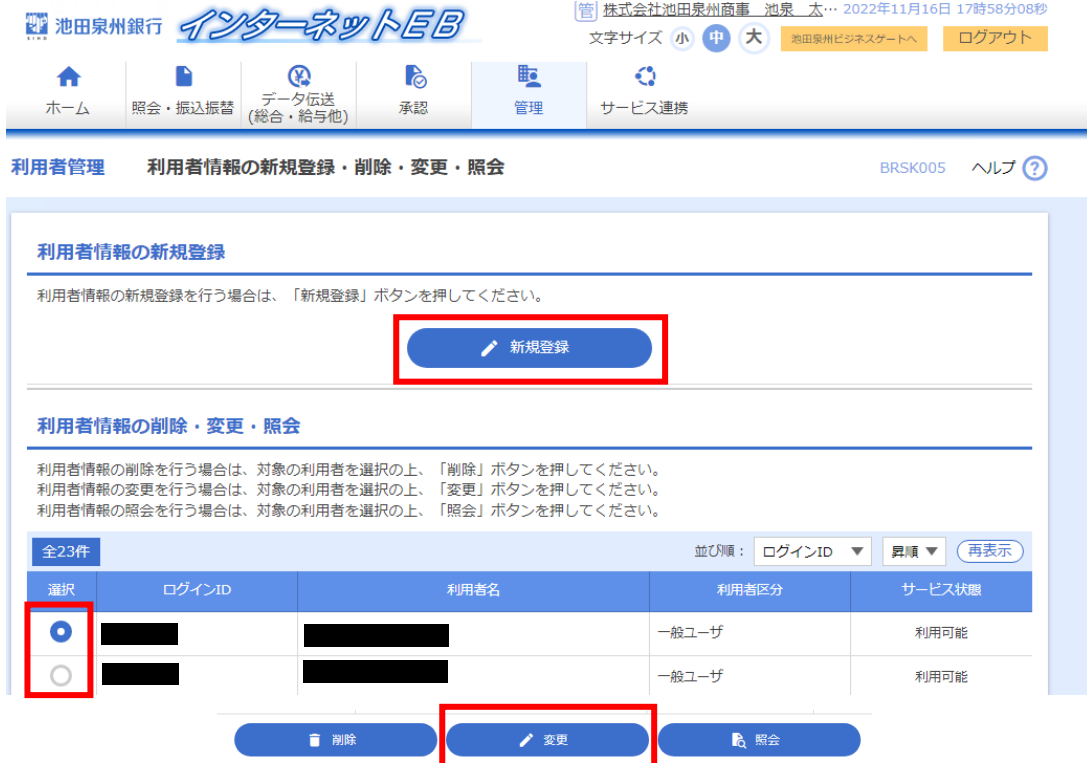

**5.** 【利用者を新たに追加し、スマートフォンの権限を設定する場合】

ログイン ID・ログインパスワード等を設定のうえ、スマートフォン欄については「利用する」を選択し、

「次へ」ボタンをクリックします。

【登録済みのユーザ情報にスマートフォンの権限を設定する場合】

スマートフォン欄については「利用する」を選択し、「次へ」ボタンをクリックします。

- ※ メールアドレスは、ご利用される方のメールアドレスを入力してください。
- ※ インターネット EB をご契約で、ログイン方式が電子証明書方式の方はログイン ID の変更はできません。
- ※ 入力されたログインID がすでに他のお客さまにより登録されている場合、新たに登録できませんので、 異なるログインID をお試しください。
- ※ 管理者権限を付与する作業は、マスターユーザのみ可能です。
- ※ ログインID とログインパスワードは異なるものをご登録ください。英字は大文字と小文字を区別します。

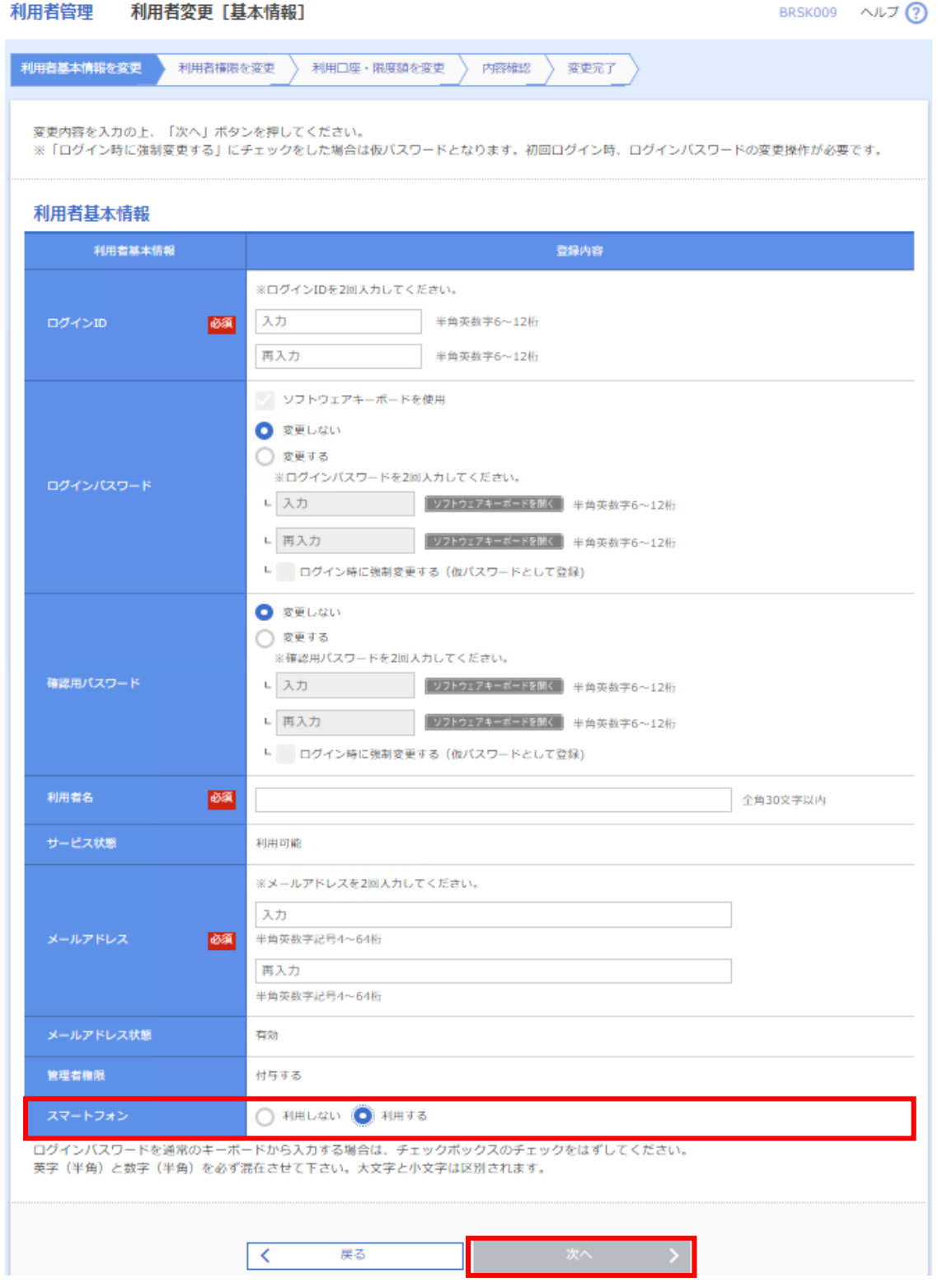

※ 上記は利用者の変更画面です。

#### **6.** 【利用者を新たに追加し、スマートフォンの権限を設定する場合】

追加する利用者に必要なサービスの利用権限を選択のうえ、「次へ」ボタンをクリックします。

#### 【登録済みのユーザ情報にスマートフォンの権限を設定する場合】

#### 変更後の内容をご入力のうえ、「次へ」ボタンをクリックします。

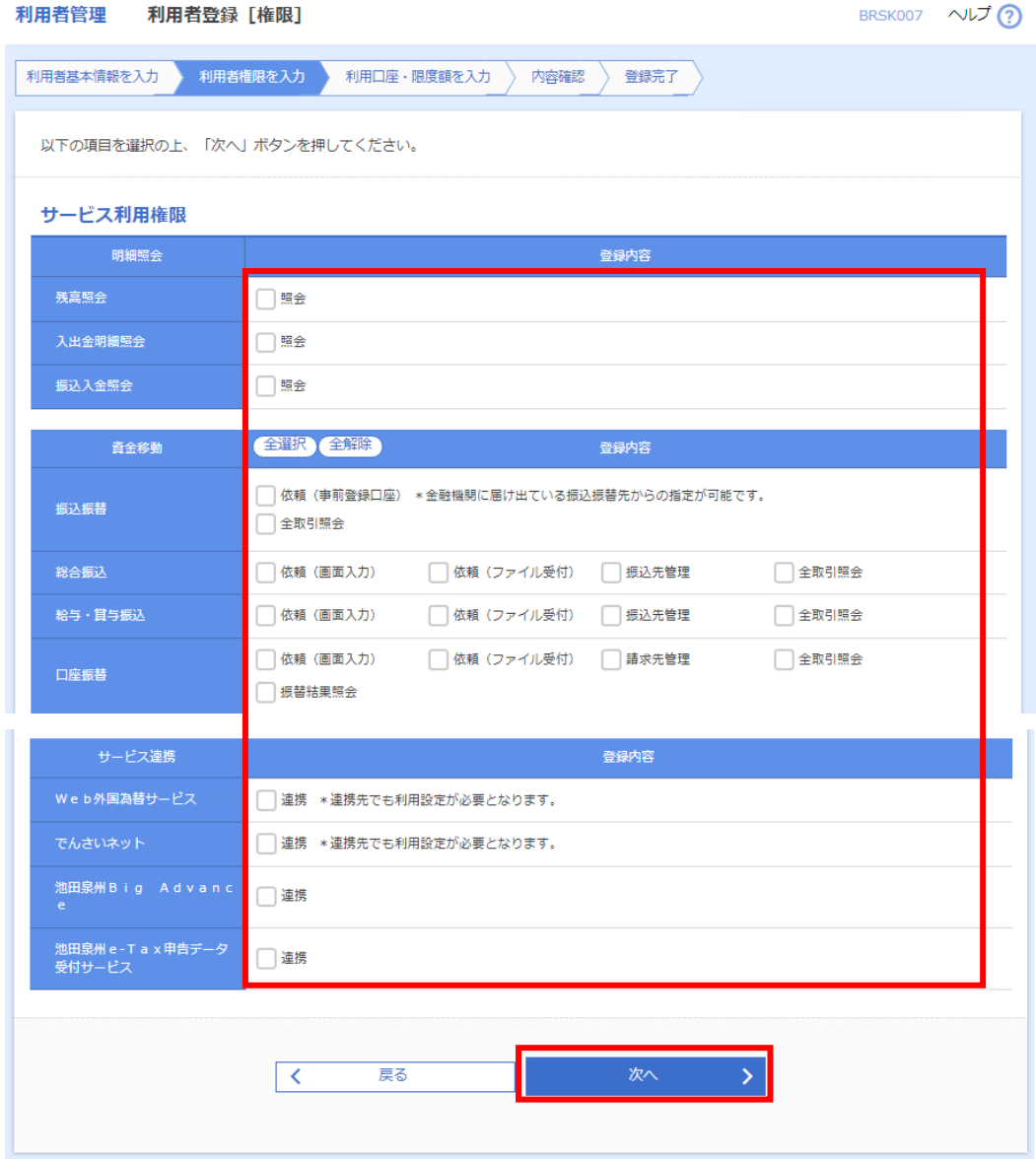

#### **7.** 利用可能な口座を選択し、「登録」ボタンをクリックします(変更の場合は「変更」ボタン)。

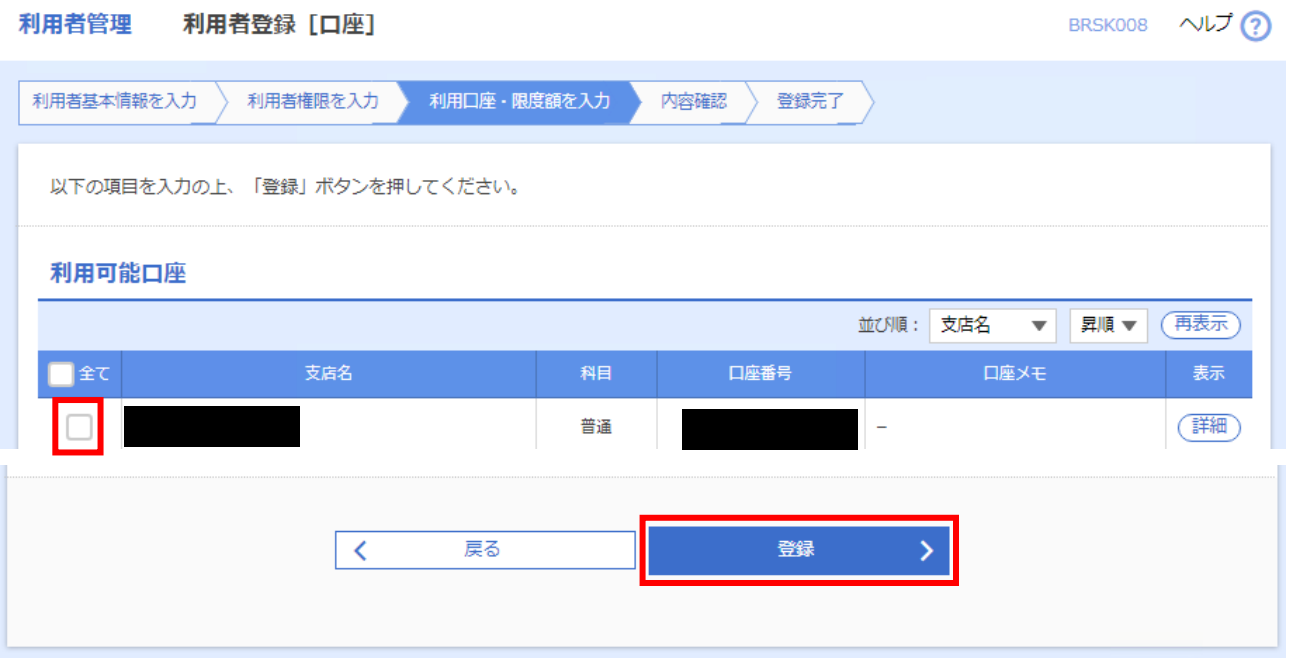

**8.** 確認画面が表示されますので、内容を確認し、操作者の「確認用パスワード」「トランザクション認証番号」 を入力し、「実行」ボタンをクリックしてください。

(ソフトトークンをご利用のお客さまは、「トランザクション認証番号」欄は表示されません。「ワンタイムパス ワード」欄が表示されますので、「ワンタイムパスワード(半角数字 8 桁)」を入力してください。)

その他、詳細はインターネット EB [の操作マニュアルの](https://www.sihd-bk.jp/corporation/internetbanking/manual/pdf/eb_manual.pdf) P43 以降をご確認ください

## <span id="page-9-0"></span>3.ログイン ID 確認

インターネット EB を電子証明書方式でご利用の方も含め、スマートフォンでは ID・パスワード方式でご利用いた だけます(スマートフォンは ID・パスワード方式でのみ利用可能です)。

以降ではインターネット EB のログイン ID の確認の操作方法について記載しています。

#### (インターネット EB ログイン後の操作方法について記載しています)

**1.** ログイン後、インターネットEBトップページが表示されます。

「管理」メニューをクリックします。

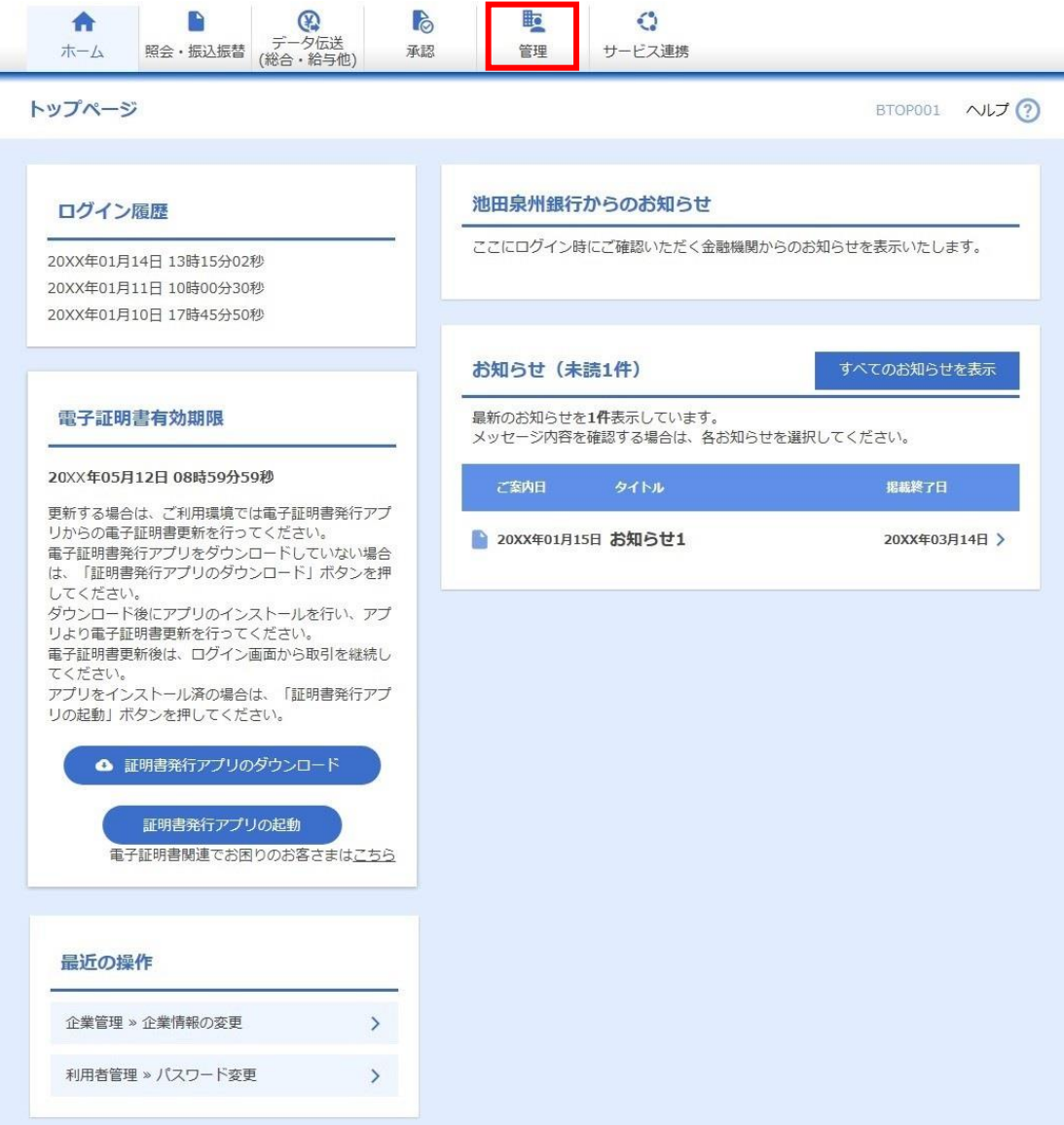

#### **2.** 業務選択画面が表示されます。「利用者管理」をクリックします。

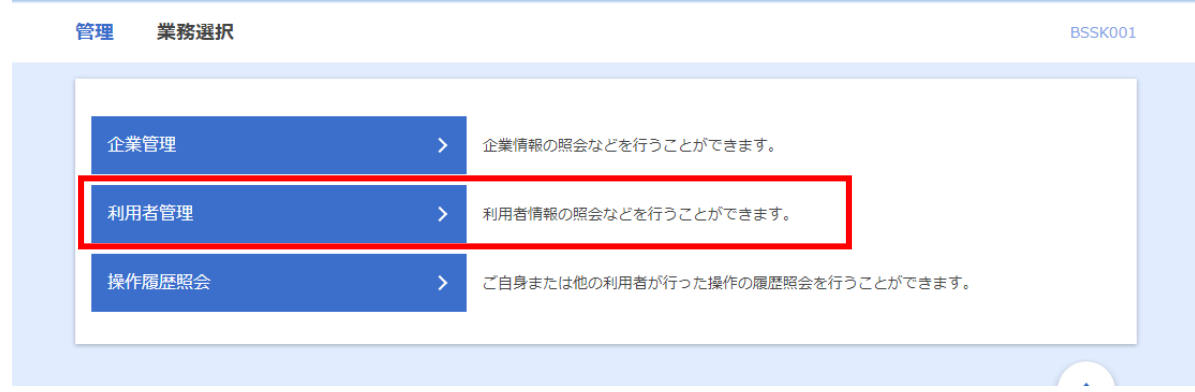

#### <マスターユーザ・管理者ユーザの場合>

**3.** 作業内容選択画面が表示されます。 「利用者情報の管理」をクリックします。

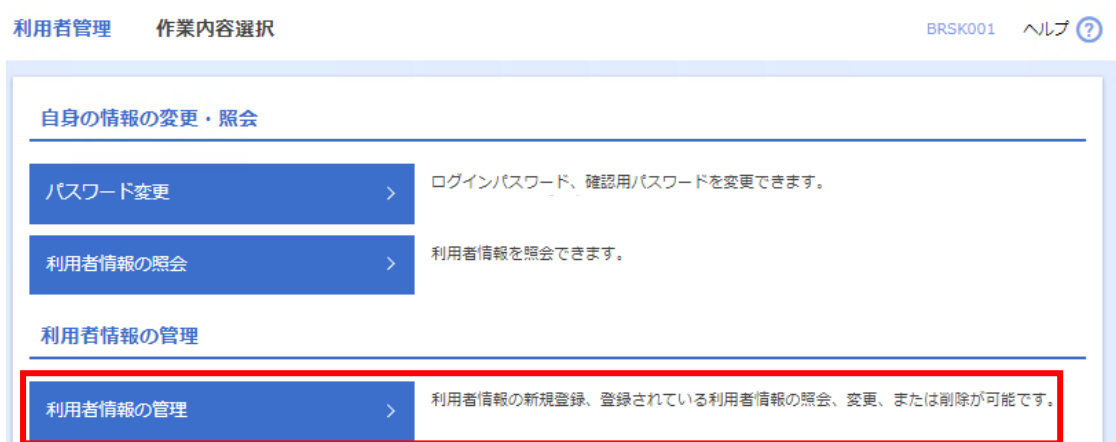

## **4.** 該当ユーザのログイン ID をご確認ください。

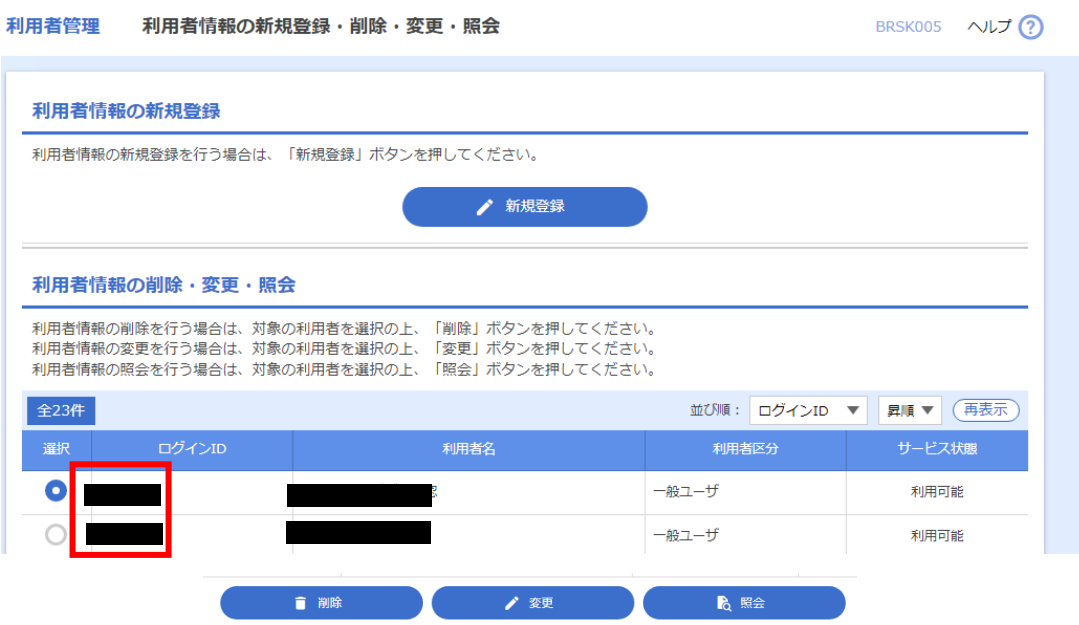

<一般ユーザの場合>

**3.** 作業内容選択画面が表示されます。 「利用者情報の照会」をクリックします。

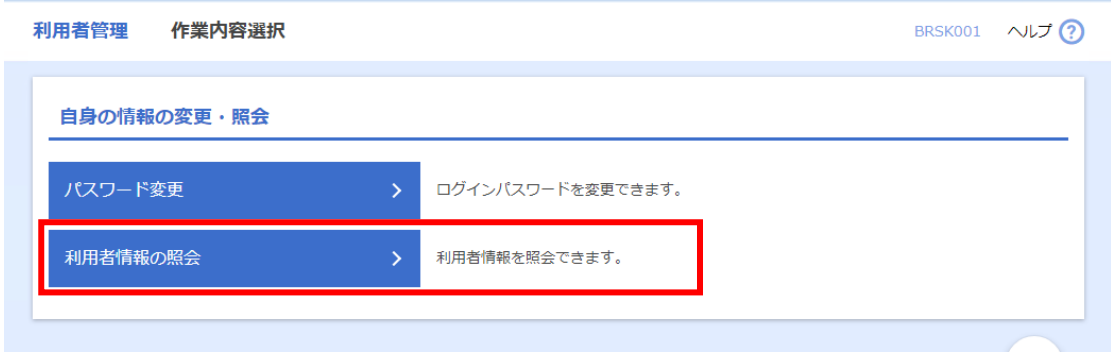

## **4.** ご自身のログイン ID をご確認ください。

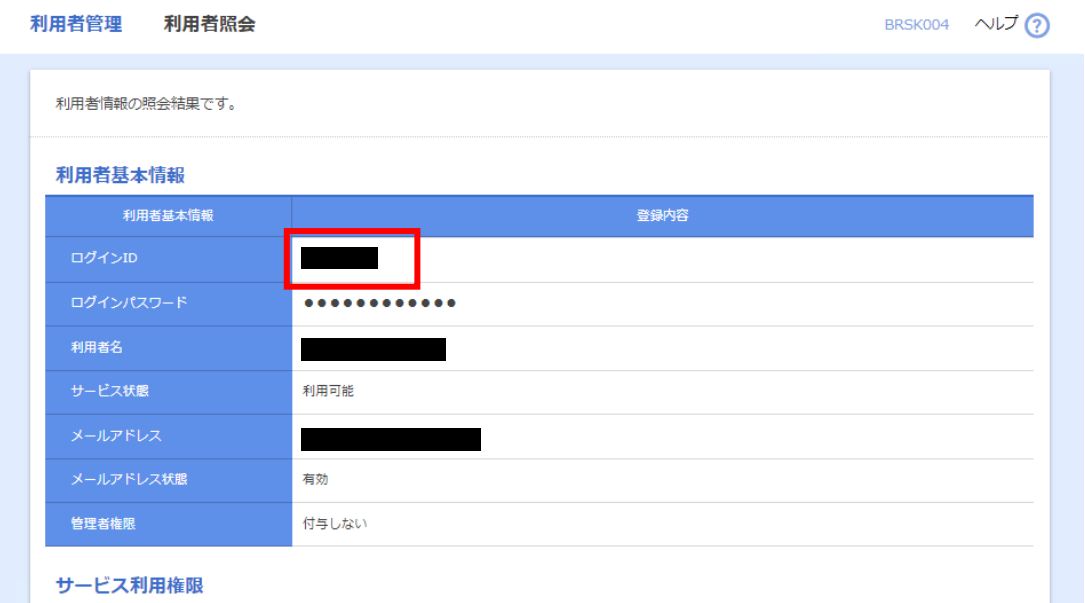

## <span id="page-12-0"></span>(参考)スマートフォン画面説明

<span id="page-12-1"></span>ログイン画面

①当行ホームページ画面右上の「鍵マーク」より「法人・個人事業主のお客さま ログイン」をクリックしてください。

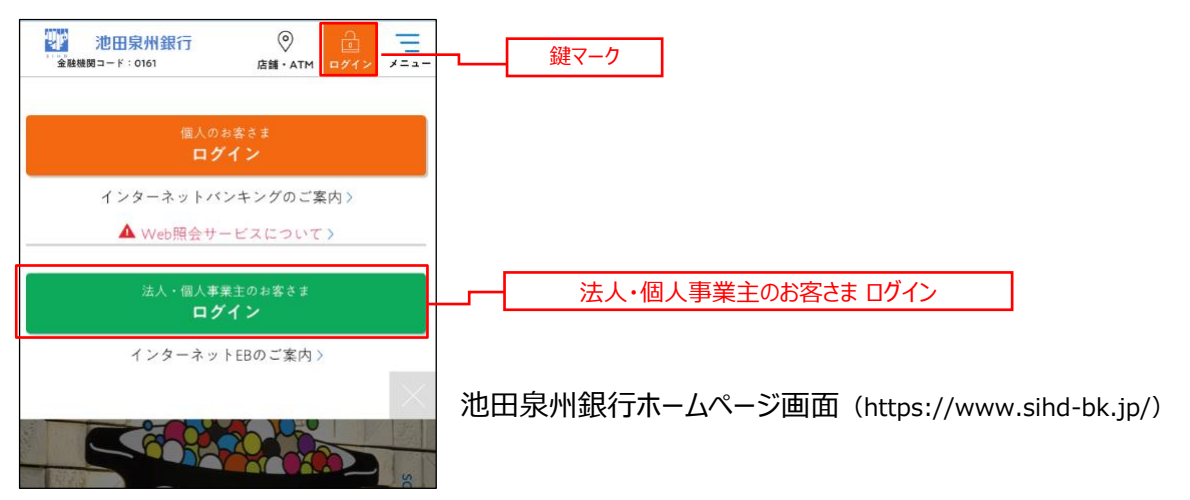

#### ②インターネット EB にログイン画面

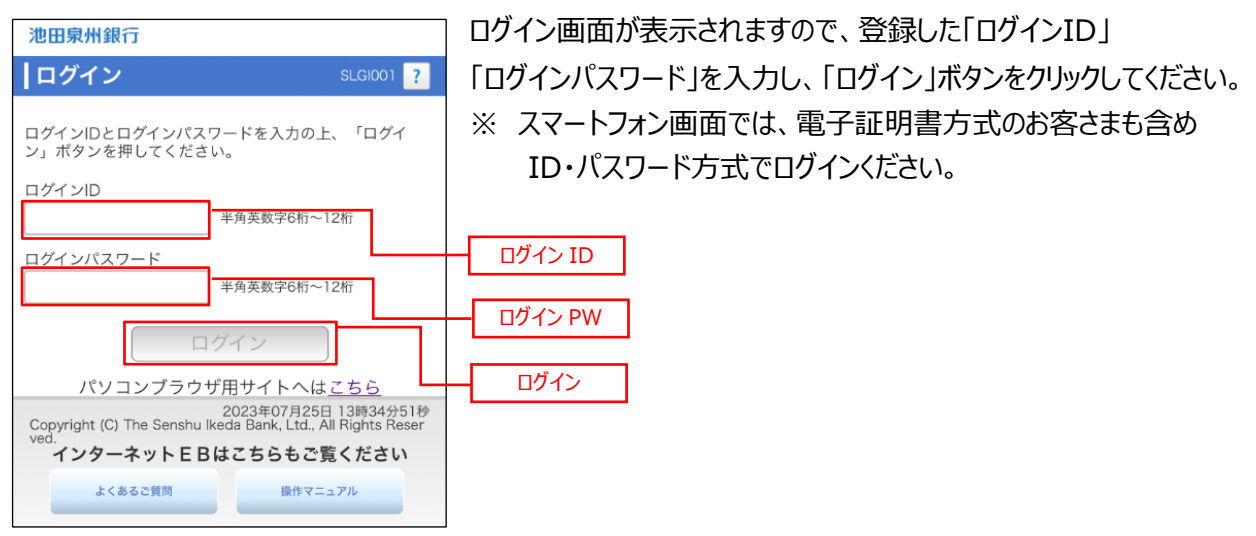

**⑥ ⑦ ⑧**池田泉州銀行 トップページ 前回ログイン: 2023年07月18日 16時22分15秒  $\odot$ 残高照会 **①**  $\odot$ 入出金明細照会 2 振込入金照会 **③**  $\odot$ パスワード変更 (4)  $\odot$ 2023年07月18日 16時24分03秒<br>
Copyright (C) The Senshu Ikeda Bank, Ltd., All Rights Reser<br>
YンターネットEBはこちらもご覧ください<sub>(5)</sub> よくあるご質問 操作マニュアル インターネットEBご利用規定 インターネットEBトップ

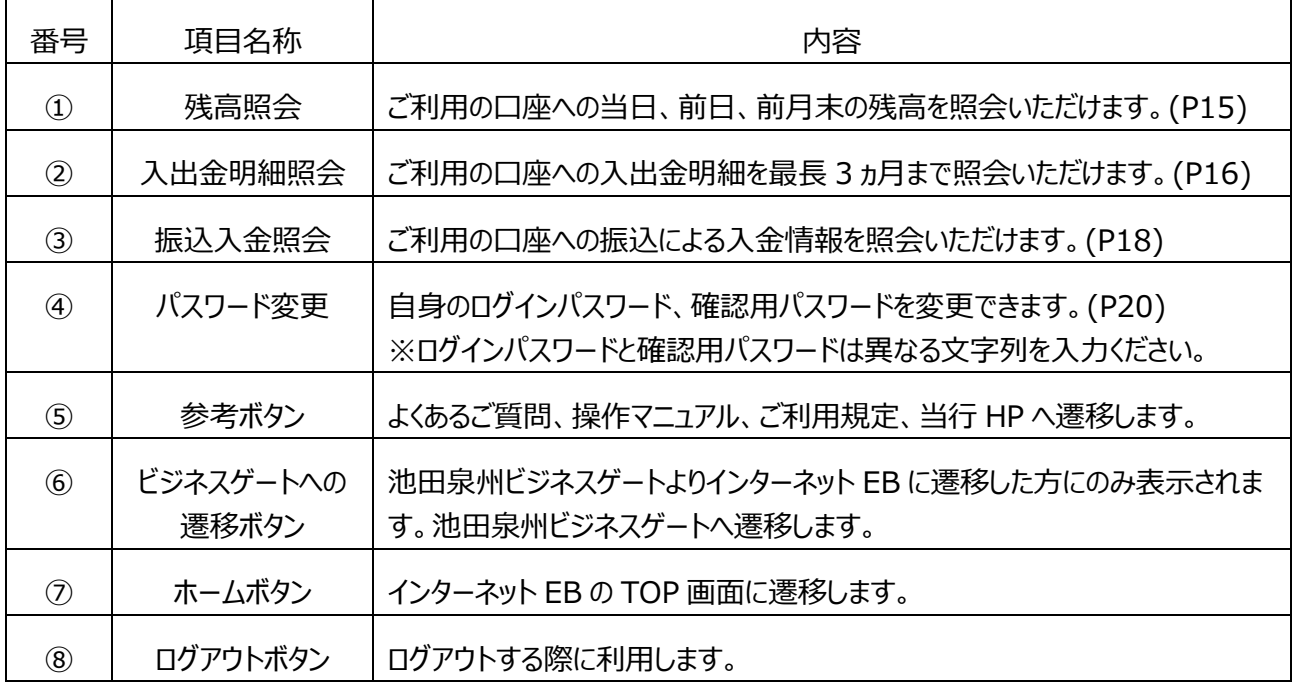

<span id="page-13-0"></span>TOP画面

ご利用の口座に対する残高情報の照会を行うことができます。

<span id="page-14-0"></span>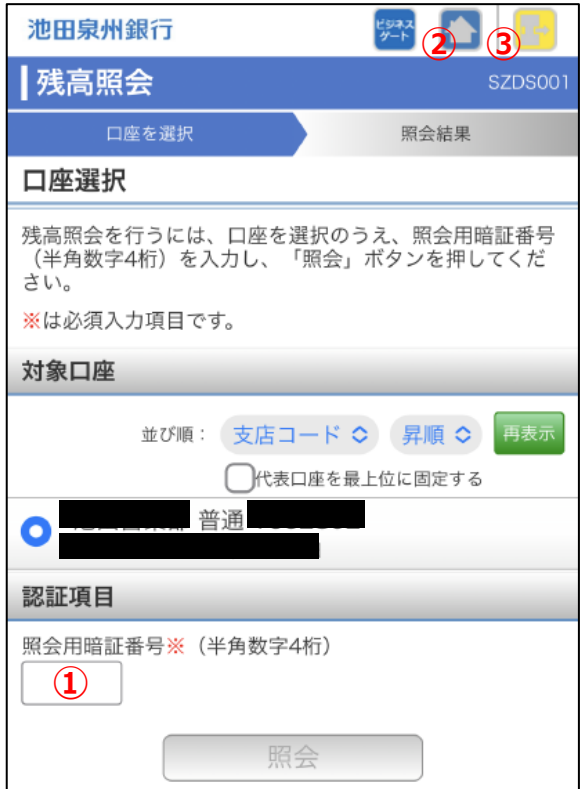

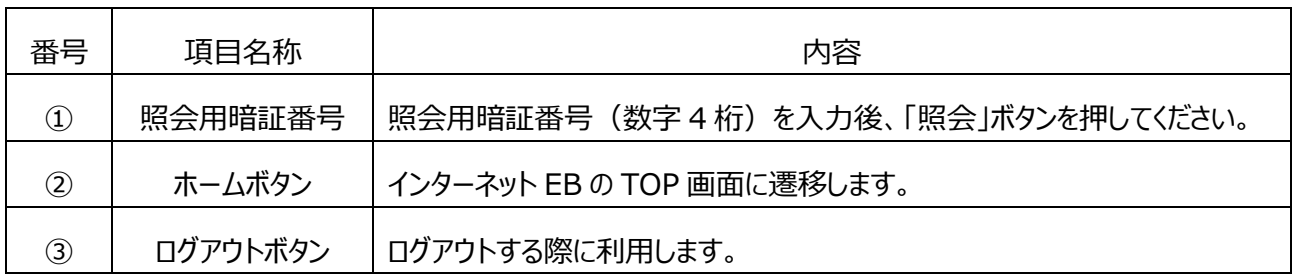

ご確認後、「ホームボタン」をクリックしてください。

### <span id="page-15-0"></span>入出金明細照会画面

ご利用の口座への入金や出金(振込や引落等)の情報の照会を行うことができます。

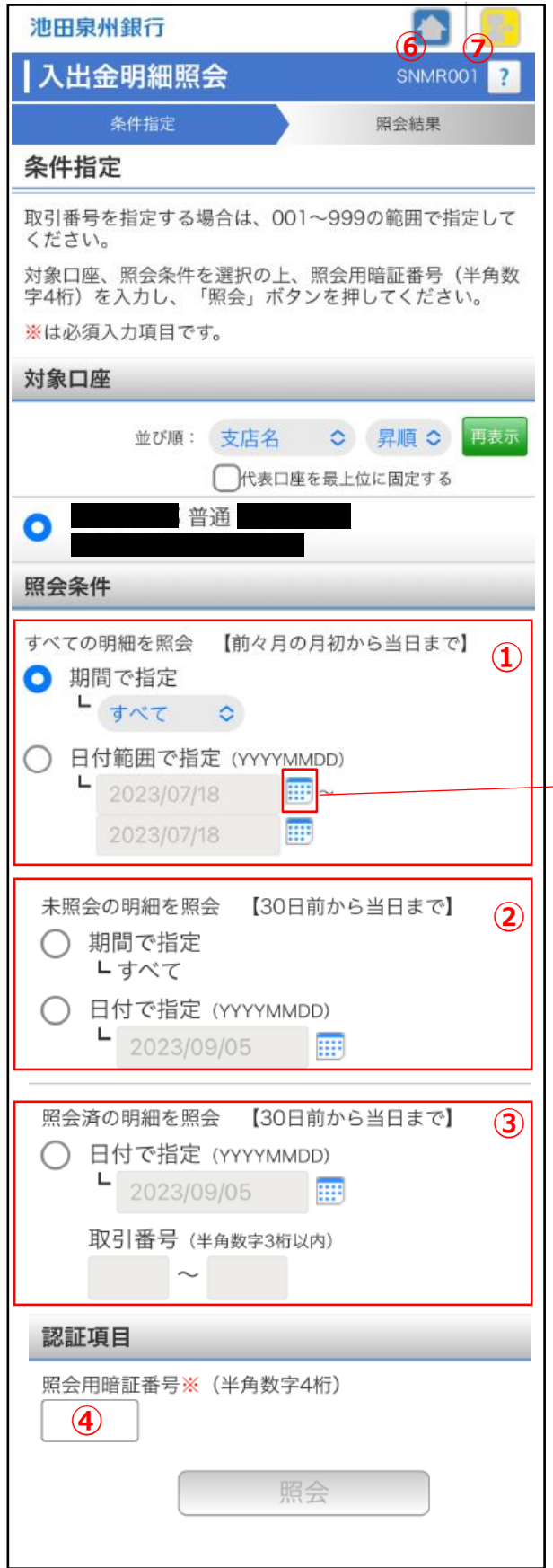

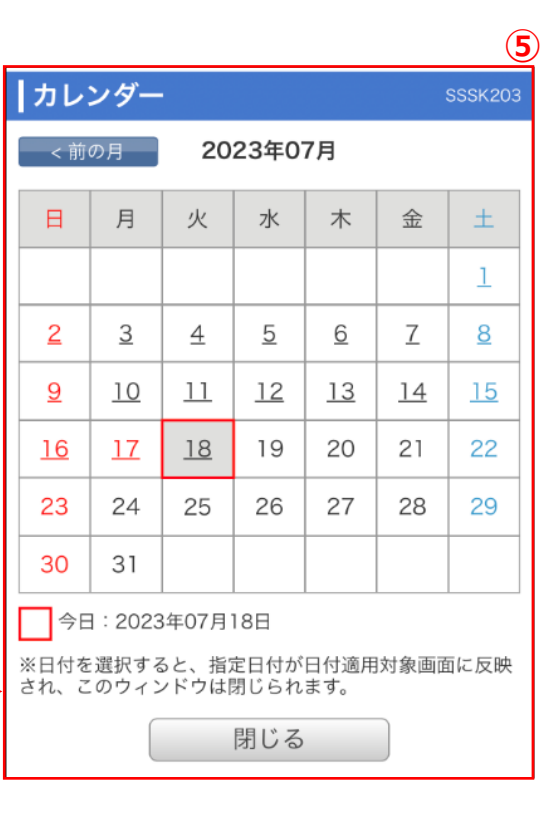

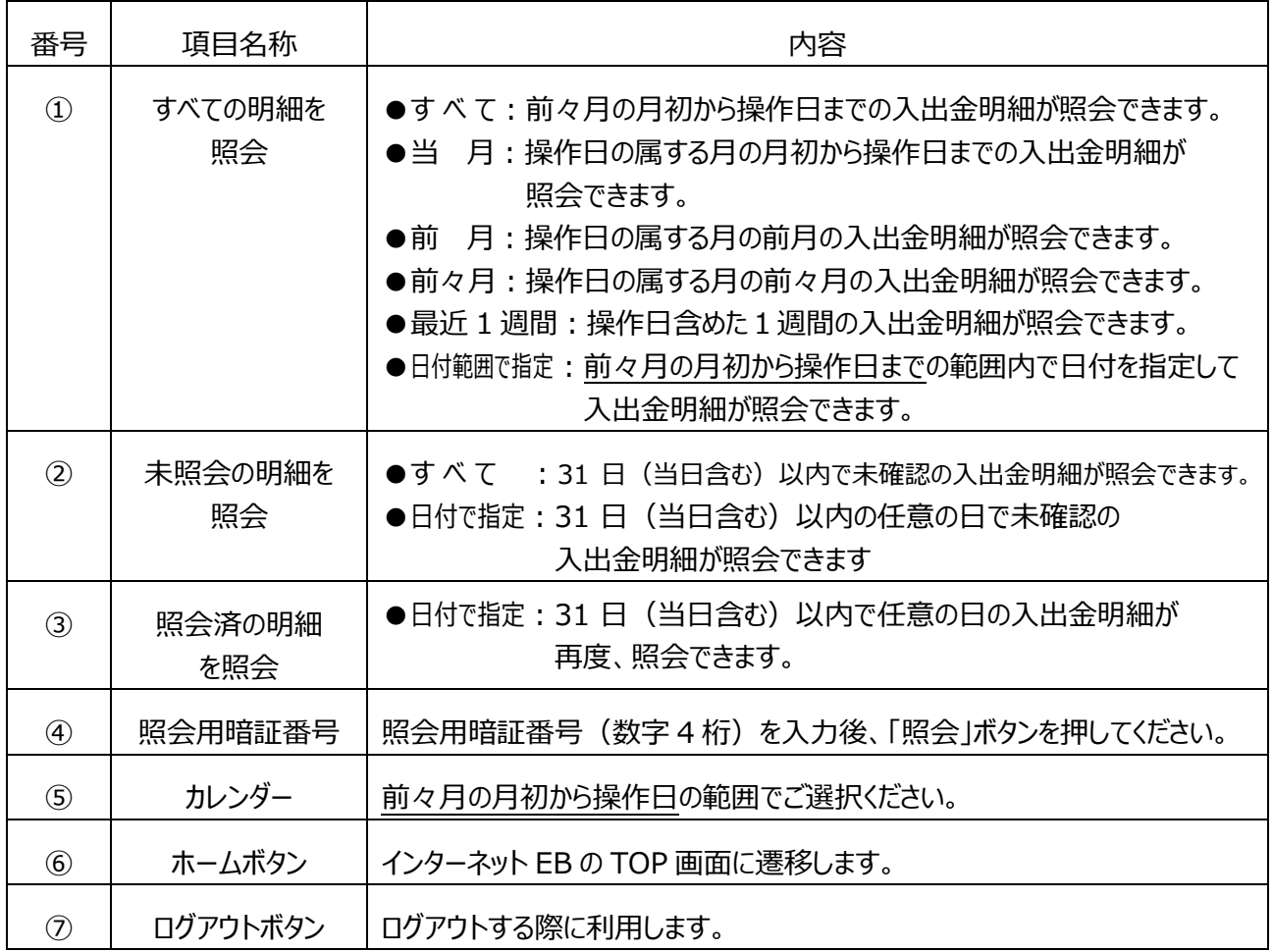

ご確認後、「ホームボタン」をクリックしてください。

<span id="page-17-0"></span>ご利用の口座への振込による入金情報の照会を行うことができます。

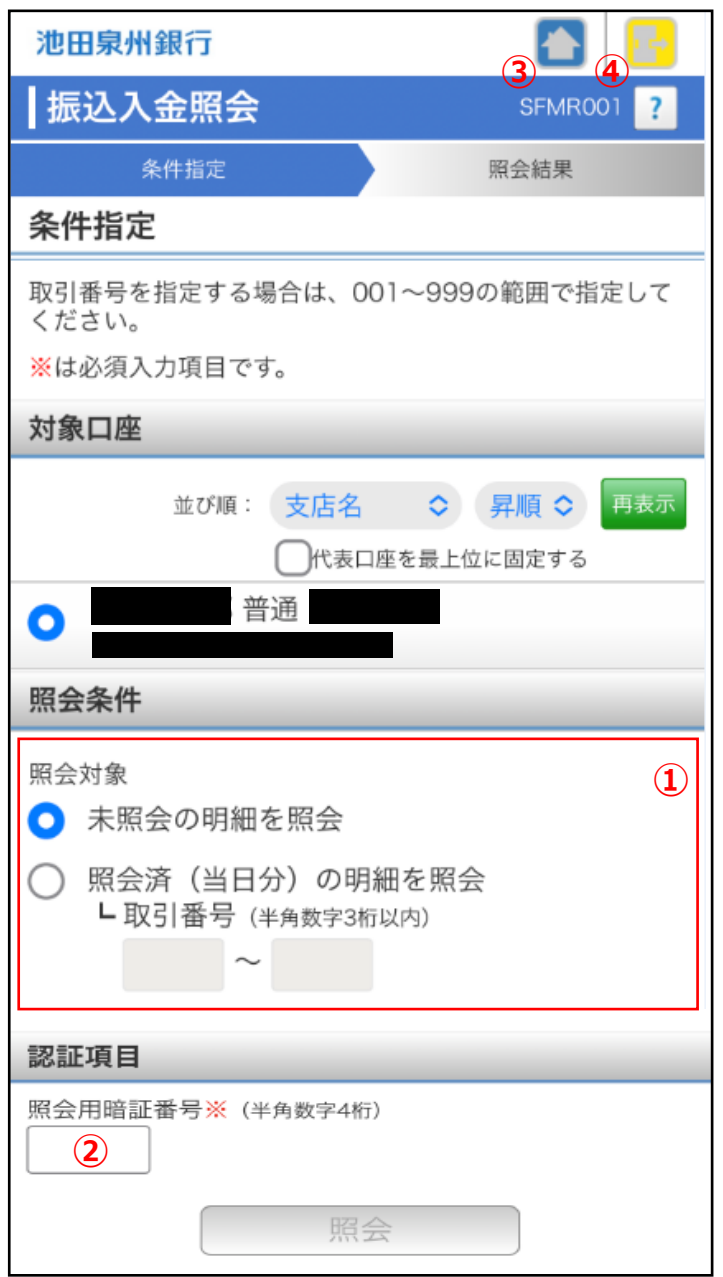

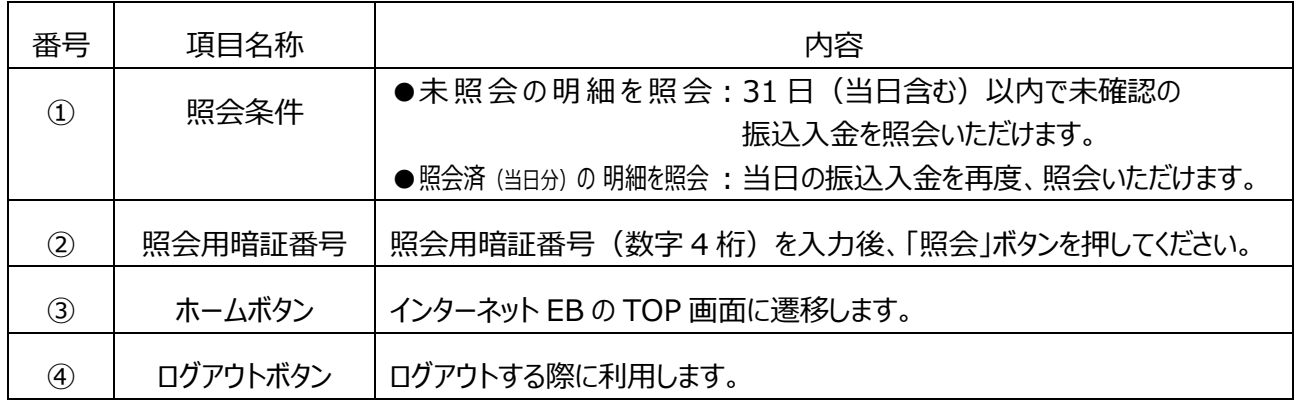

ご確認後、「ホームボタン」をクリックしてください。

### <span id="page-18-0"></span>ご利用中のご自身のパスワード変更を行うことができます。 ※権限により確認用パスワードは表示されないことがあります

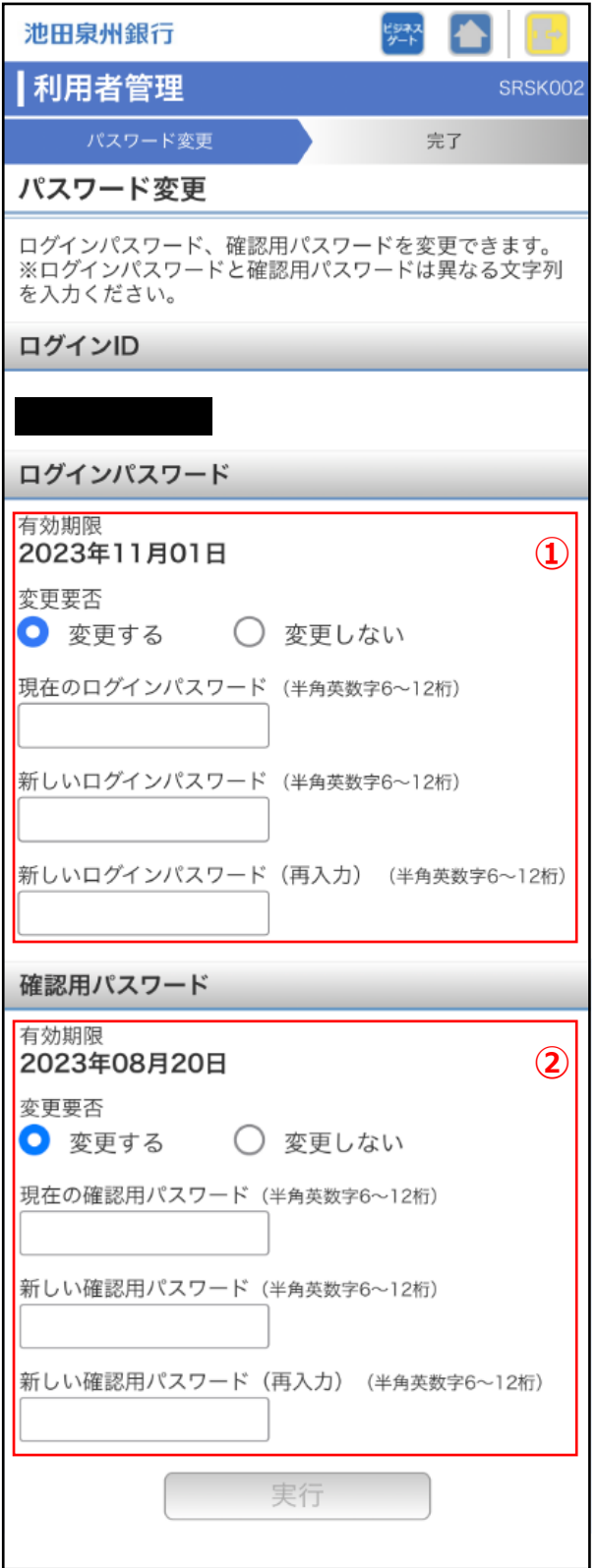

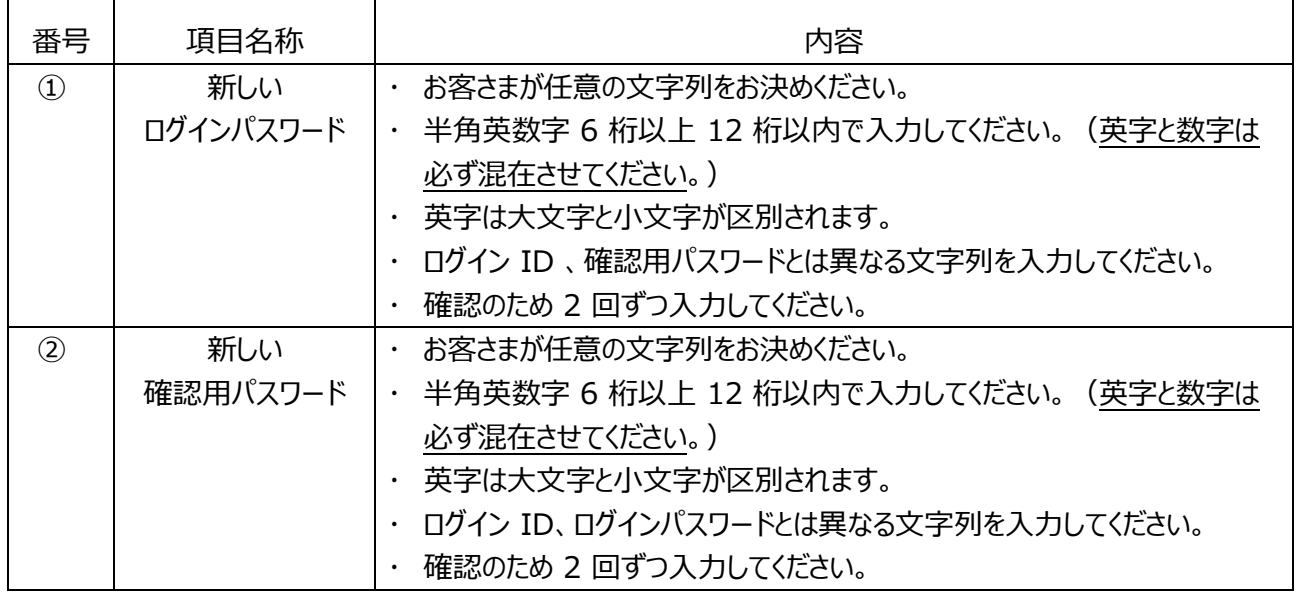

ご確認後、「ホームボタン」をクリックしてください。

以上